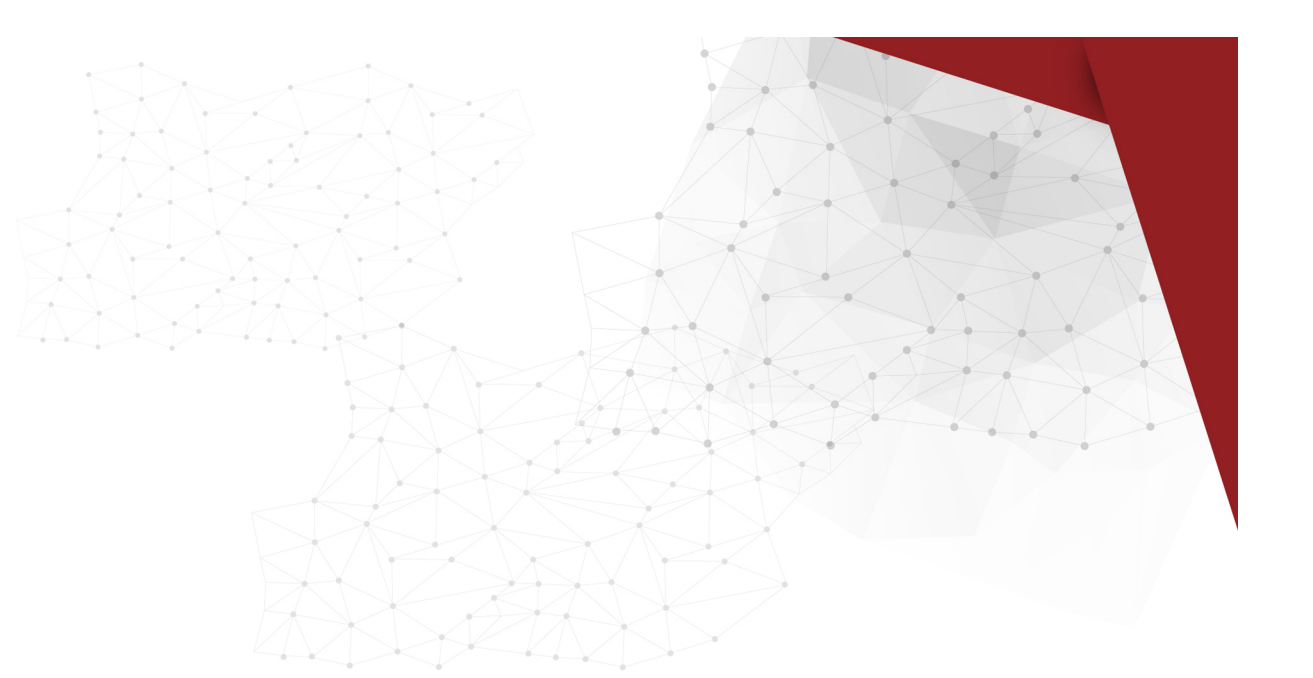

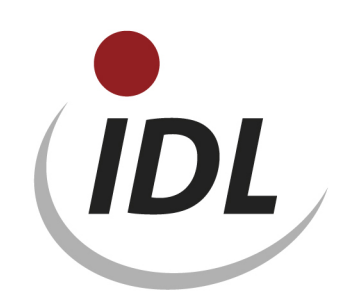

# Oracle 19cR3 Installation

09.09.2020 13:09

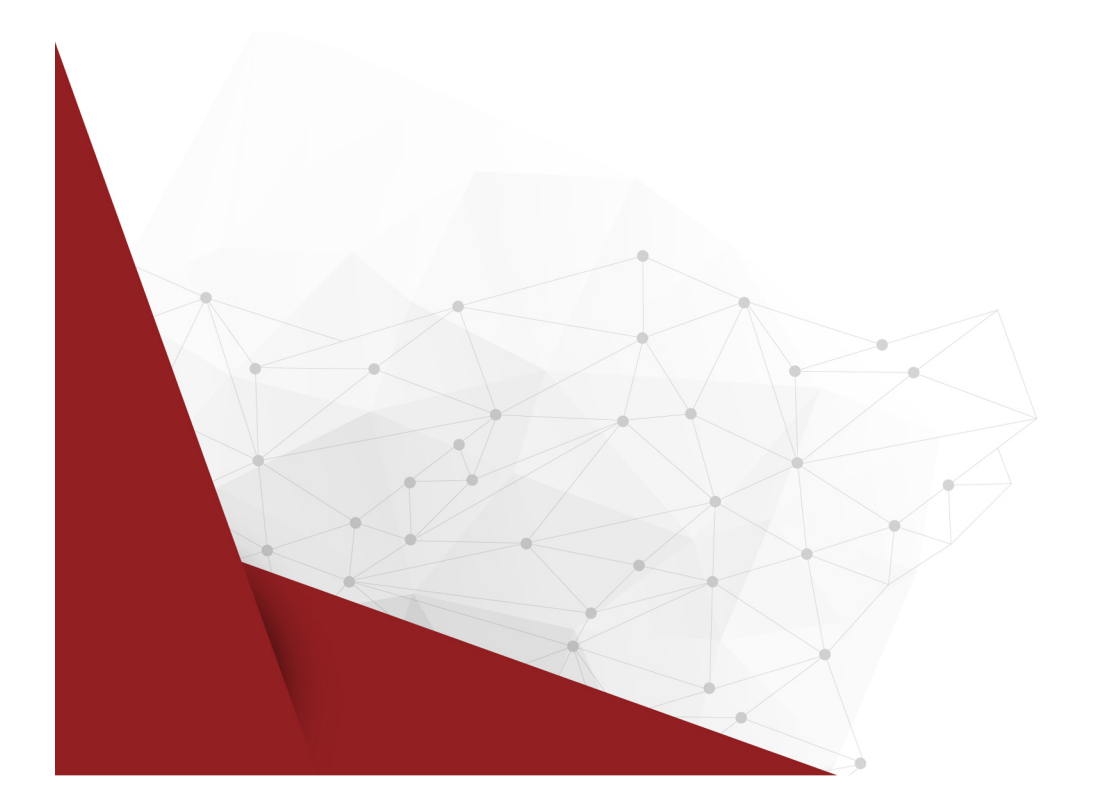

# **Inhaltsverzeichnis**

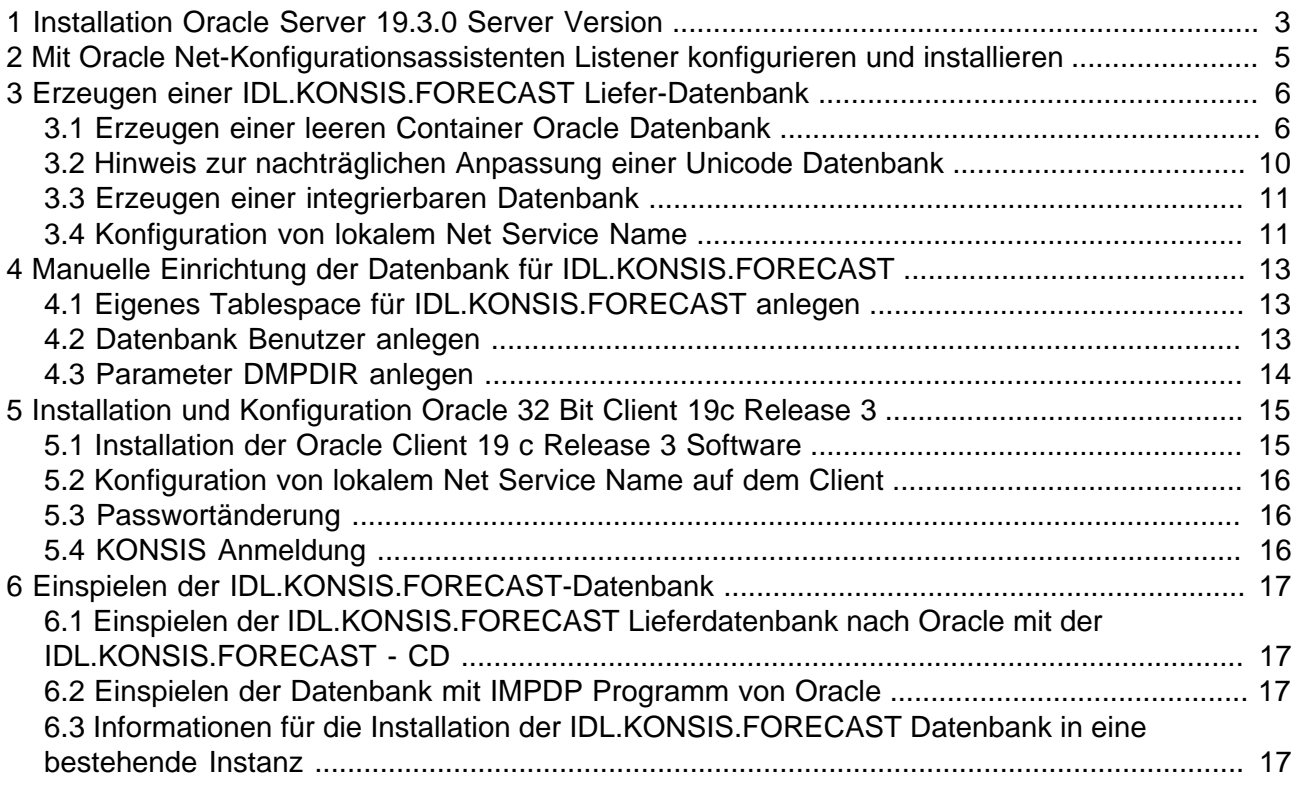

# <span id="page-2-0"></span>**1 Installation Oracle Server 19.3.0 Server Version**

( Screen - Shots von Oracle Version 19.3.0 )

Zusätzlich für die Installation benötigen sie einen Windows User, der nicht zu der Gruppe der Administratoren gehört. Am besten sie richten einen User z.B. OracleInstaller unter Windows zuerst ein, bevor sie mit der Installation beginnen.

Bei Installation nach erfolgreichem Download wird zuerst die Datei entpackt, und anschließend Setup gestartet.

Hinweis: Nur die wichtigsten Masken des "Oracle Universal Installers" sind abgebildet.

### **Schritt 1: Installationsoption wählen**

"Nur Software einrichten" auswählen und "Weiter".

### **Schritt 2: Datenbankinstallationsoption auswählen**

"Datenbankinstallation mit nur einer Instanz" auswählen und "Weiter".

### **Schritt 3: Database Edition wählen**

Wählen Sie die "Edition" aus, für die Sie eine Lizenz haben und "Weiter".

### **Schritt 4: Oracle Home Benutzerauswahl**

Den zuvor eingerichteten Windows User für die Installation unter "Vorhandenen Windows-Benutzer verwenden" nebst Passwort eingeben. Wichtig dabei: Der User darf **nicht** Mitglied der Administrator Gruppe sein.

### **Schritt 5: Installationsverzeichnis angeben**

"Oracle Base und Softwareverzeichnis" gegebenenfalls anpassen und mit "Weiter" bestätigen.

### **Schritt 6: Voraussetzungen prüfen**

Die Prüfung aller Voraussetzungen sollte ohne Fehlermeldungen erfolgen und automatisch in den nächsten Schritt "Überblick" landen.

# **Schritt 7: Überblick**

mit "Installieren" bestätigen.

## **Schritt 8: Produkt installieren**

Während der Installation erscheint ein Windows-Sicherheitshinweis der "Windows-Firewall", die mit "Zugriff zulassen" bestätigt wird. Siehe Beispiel ( aus 12.2 Installation ) weiter unten.

### **Schritt 9: Beenden**

mit "Schließen" bestätigen.

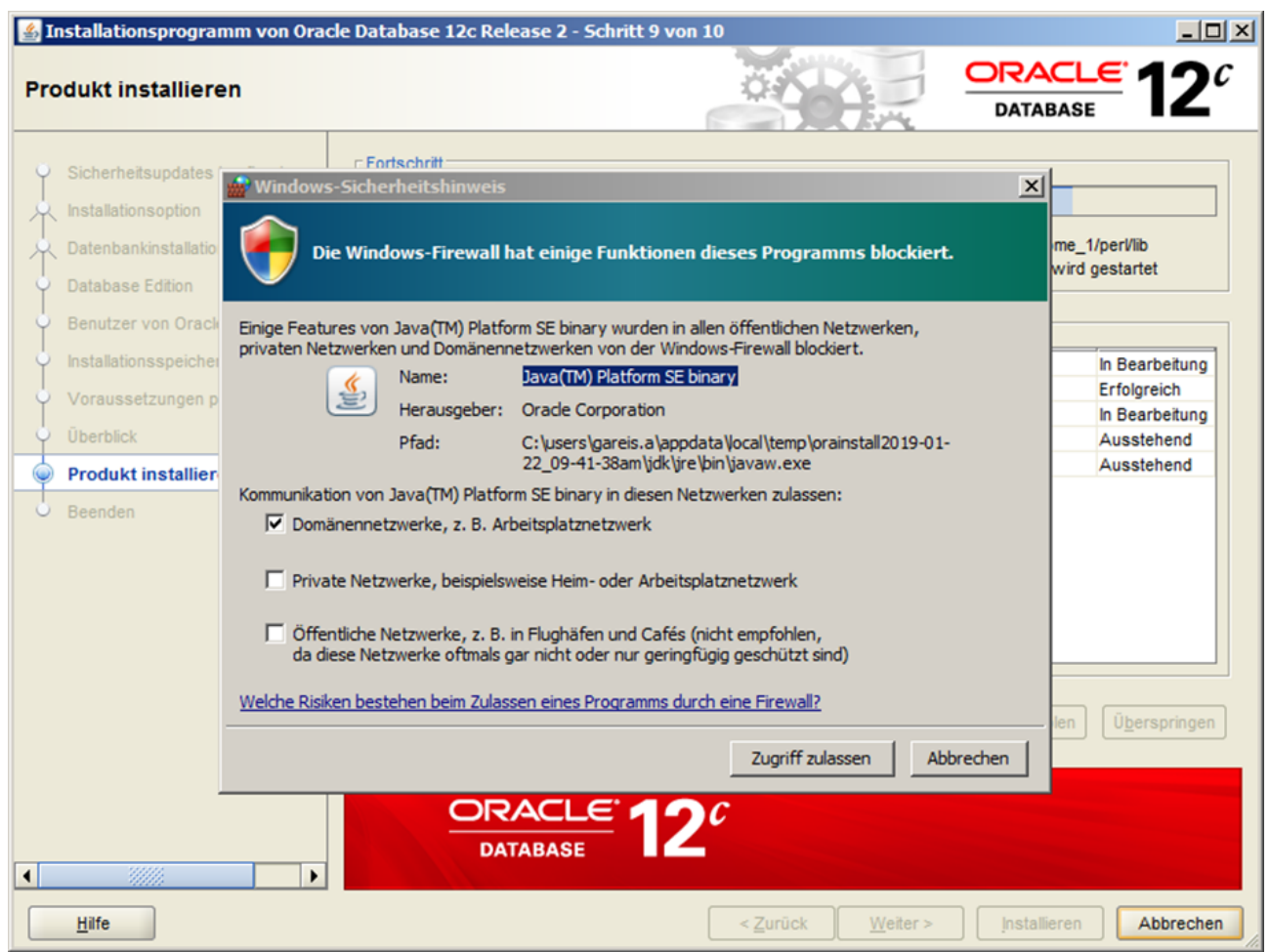

Die Datenbank wird später mit dem "Database Configuration Assistant" erstellt.

# <span id="page-4-0"></span>**2 Mit Oracle Net-Konfigurationsassistenten Listener konfigurieren und installieren**

Bevor eine Datenbank das erste mal eingerichtet wird, muß zuerst der Listener installiert werden.

Starten Sie hierfür den "Net-Konfigurationsassistent" unter Start / Programme / Oracle - OraDB19Home1 / Konfigurations- und Migrations-Tools.

### **Schritt 1: Willkommen**

Wählen Sie "Listener - Konfiguration".

### **Schritt 2: Listener**

Wählen Sie "Hinzufügen" aus.

### **Schritt 3: Listener - Name**

Geben Sie dem Listener einen Namen, z.B.: "Listener". Diesen Namen finden sie unter der Windows-Übersicht "Dienste" später wieder und sollte gestartet sein. Dieser Dienst wird mit dem "Oracle Home-Benutzer" angelegt, der zuvor während der Oracle Software Installation unter Schritt 4 angegeben wurde. Geben Sie für diesen Vorgang das Passwort von dem "User" in das Feld "Benutzerkennwort für Oracle Home:" ein.

### **Schritt 4: Protokolle auswählen**

Bei "Ausgewählte Protokolle" sollte TCP stehen.

### **Schritt 5: TCP/IP - Protokoll**

"Standard Portnummer 1521 benutzen" sollte ausgewählt sein.

### **Schritt 6: Weitere Listener**

"Möchten Sie einen anderen Listener konfigurieren?" mit NEIN bestätigen.

### **Schritt 7: Konfiguration abgeschlossen**

"Listener Konfiguration abgeschlossen." bestätigen.

# **Schritt 8: Willkommen**

Wählen Sie "Konfiguration von Bennungsmethoden" aus.

## **Schritt 9: Konfiguration von Bennungsmethoden**

Als ausgewählte Bennungsmethode sollte "Lokale Bennung" ausgewählt sein.

## **Schritt 10: Konfiguration von Bennungsmethode abgeschlossen**

Mit Weiter bestätigen.

### **Schritt 11: Willkommen**

Konfiguration mit "Fertig stellen" abschliessen und die Anwendung beenden.

# <span id="page-5-0"></span>**3 Erzeugen einer IDL.KONSIS.FORECAST Liefer-Datenbank**

# <span id="page-5-1"></span>**3.1 Erzeugen einer leeren Container Oracle Datenbank**

Starten Sie hierfür den "**Datenbank-Konfigurationsassistent**" unter Start / Programme / Oracle - OraDB19Home1 / Konfigurations- und Migrations-Tools.

Bestätigen Sie die Begrüßung mit < Weiter > und gelangen so zu Schritt 1 bis 15.

### **Schritt 1: Datenbankvorgang**

Wählen Sie "Datenbank erstellen" als auszuführenden Vorgang.

## **Schritt 2: Erstellmodus**

Wählen Sie "Erweiterter Modus".

### **Schritt 3: Datenbank-Deployment-Typ**

Wählen Sie als Datenbanktyp "Oracle-Einzelinstanz" und als Vorlage "Allgemeiner Gebrauch oder Transaktionsverarbeitung".

### **Schritt 4: Datenbank-ID**

Geben Sie "CONTIDL" in "Globaler Datenbankname" und "SID" ein, und lassen die Punkte: "Als Containerdatenbank erstellen", "Lokalen Undo Tablespace für PDBs verwenden" an und aktivieren sie "Leere Containerdatenbank erstellen".

### **Schritt 5: Datenbankspeicheroption**

Wählen Sie "Verwenden Sie folgendes für die Attribute zur Datenbankspeicherung" und als Speichertyp "Dateisystem" aus. Im "Verzeichnis der Datenbankdateien" geben Sie als Speicherort einen Pfad an, wo genügend Plattenplatz vorhanden ist, oder bestätigen die Default-Vorgabe.

### **Schritt 6:Fast Recovery-Option**

Hier lassen sie alles deaktiviert. Wenn mit Archivierung gewählt wird, liegt die Verantwortung beim DBA.

### **Schritt 7: Netzwerkkonfiguration**

Wählen Sie den ersten Listener mit Port 1521 aus, der im Status "Hochgefahren" sein sollte.

### **Schritt 8: Data Vault-Option**

Lassen sie alles deaktiviert.

### **Schritt 9a: Konfigurationsoptionen / Speicher**

Wählen Sie "Automatic Shared Memory-Verwaltung verwenden", und stellen einen physischen Speicher mit mindestens 1 GB über die Laufleiste ein.

### **Schritt 9b: Konfigurationsoptionen / Größe ändern**

Die Anzahl der "Prozesse" mit 1280 nicht kleiner wählen.

### **Schritt 9c: Konfigurationsoptionen / Zeichensätze**

Wählen Sie hier "Unicode AL32UTF-8 verwenden" aus und belassen unten den "Länderspezifischen Zeichensatz" auf AL16UTF16 mit der "Standardsprache und Standardgebiet" auf Deutsch.

## **Schritt 9d: Konfigurationsoptionen / Verbindungsmodus**

"Dedizierter Servermodus" wählen.

### **Schritt 10: Managementoptionen**

Wählen Sie "Enterprise Manager (EM) Database Express konfigurieren" und merken sich den EM Database Express-Port.

### **Schritt 11: Datenbank - Zugangsdaten**

Wählen Sie "Unterschiedliche Kennwörter verwenden" und vergeben die einzelnen Kennwörter. Unter "Benutzerkennwort für Oracle Home" geben Sie wieder das Kennwort ein, welches Sie zuvor unter Schritt 5 der Software Installation vergeben haben.

# **Schritt 12: Datenbankerstellungsoption**

Hier wählen Sie zuerst unten "Alle Initialisierungsparameter..." aus. Es erscheint ein neues Fenster mit Parametern. Wählen Sie unten jetzt "Erweiterte Parameter einblenden", und es werden alle Parameter nun angezeigt. Durch anklicken der Spalte "Name" wird die Anzeige sortiert. Ändern Sie nun in der Liste den Parameter "nls\_length\_semantics" von BYTE auf CHAR und aktivieren das Häkchen für "In spfile einbeziehen. Siehe Beispiel weiter unten. Schließen Sie danach das Fenster, und bestätigen nun die Option "Datenbank erstellen" mit < Weiter >.

### **Schritt 13: Überblick der Zusammenfassung**

Es folgt eine Zusammenfassung aller eingestellten Optionen, und mit < Fertig stellen> die Installation starten.

### **Schritt 14: Fortschrittsanzeige**

Es wird der aktuelle Stand der Installation angezeigt.

# **Schritt 15: Ende**

Am Ende erscheint eine Zusammenfassung der erstellten Datenbank. < Ganz wichtig: > Dort wird die URL vom EM Database Express angezeigt, mit der Sie über ein Browser in den Enterprise Manager gelangen. Diese URL bitte sorgfälltig aufbewahren, siehe Beispiel weiter unten.

Hier ein Beispiel für Initializierungsparameter: Zeichensatz AL32UTF-8 (Unicode) und Initializierungsparameter: nls\_length\_symantics:

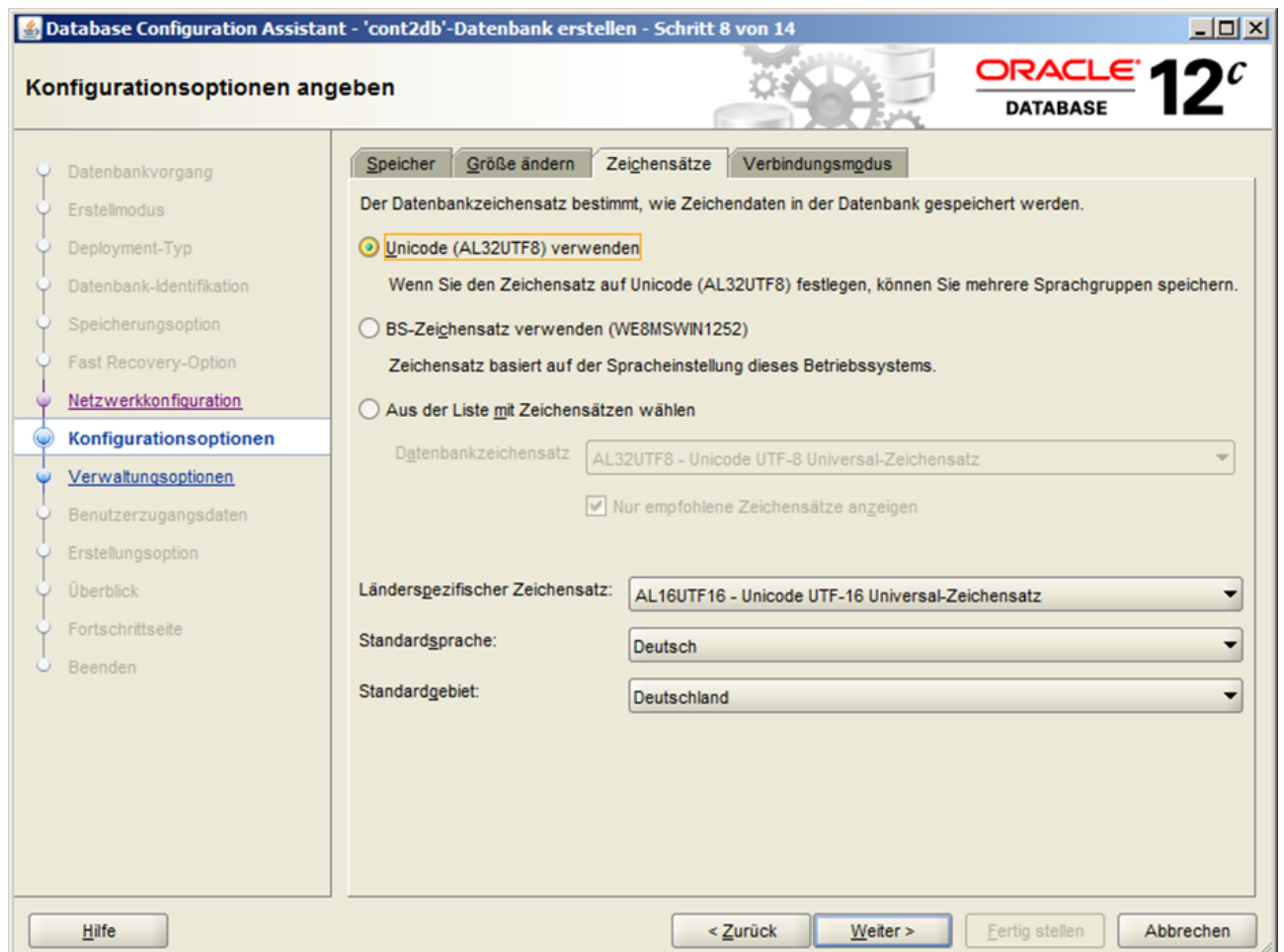

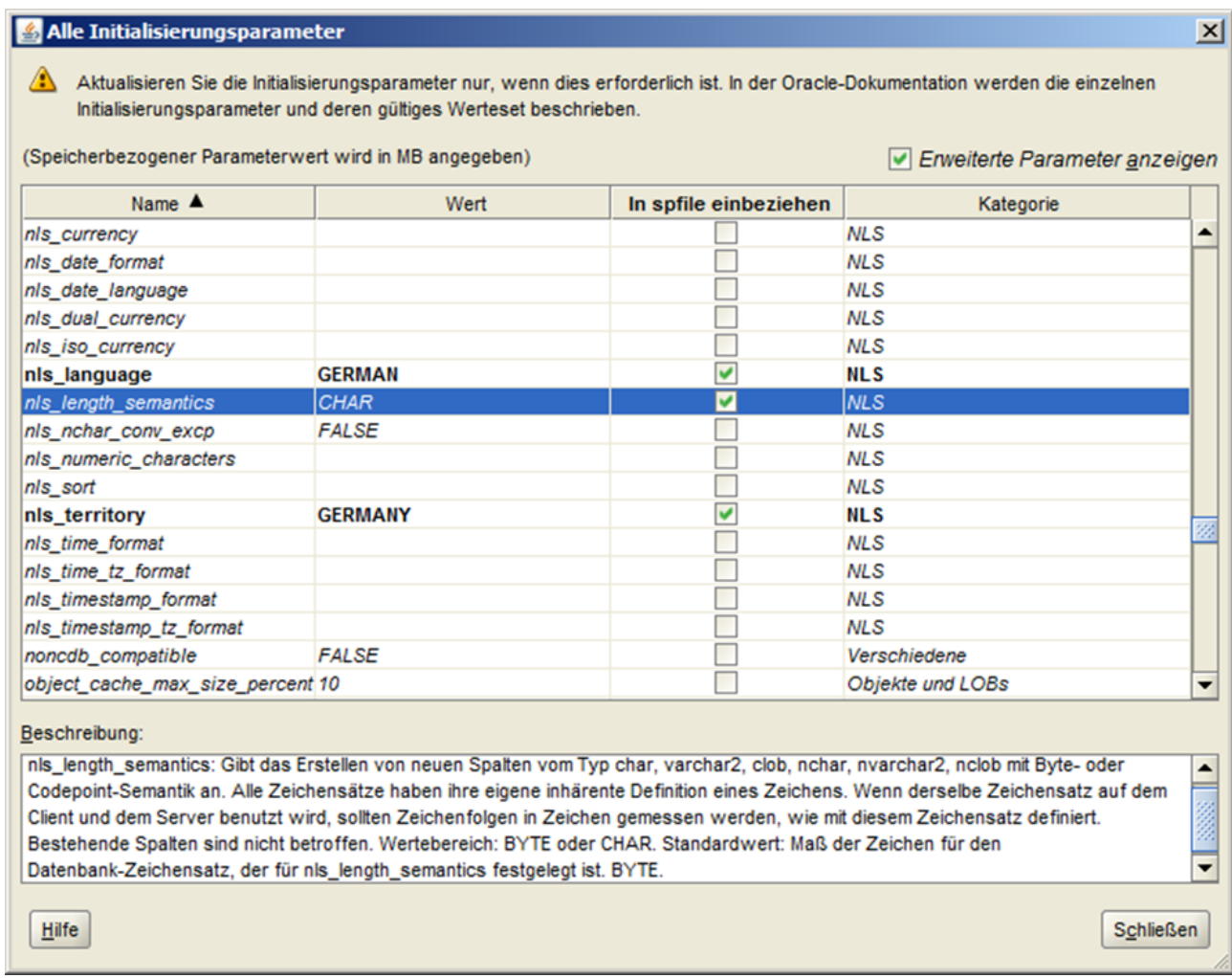

Hier ein Beispiel für die Anzeige der URL des EM Database Express am Ende der Installation:

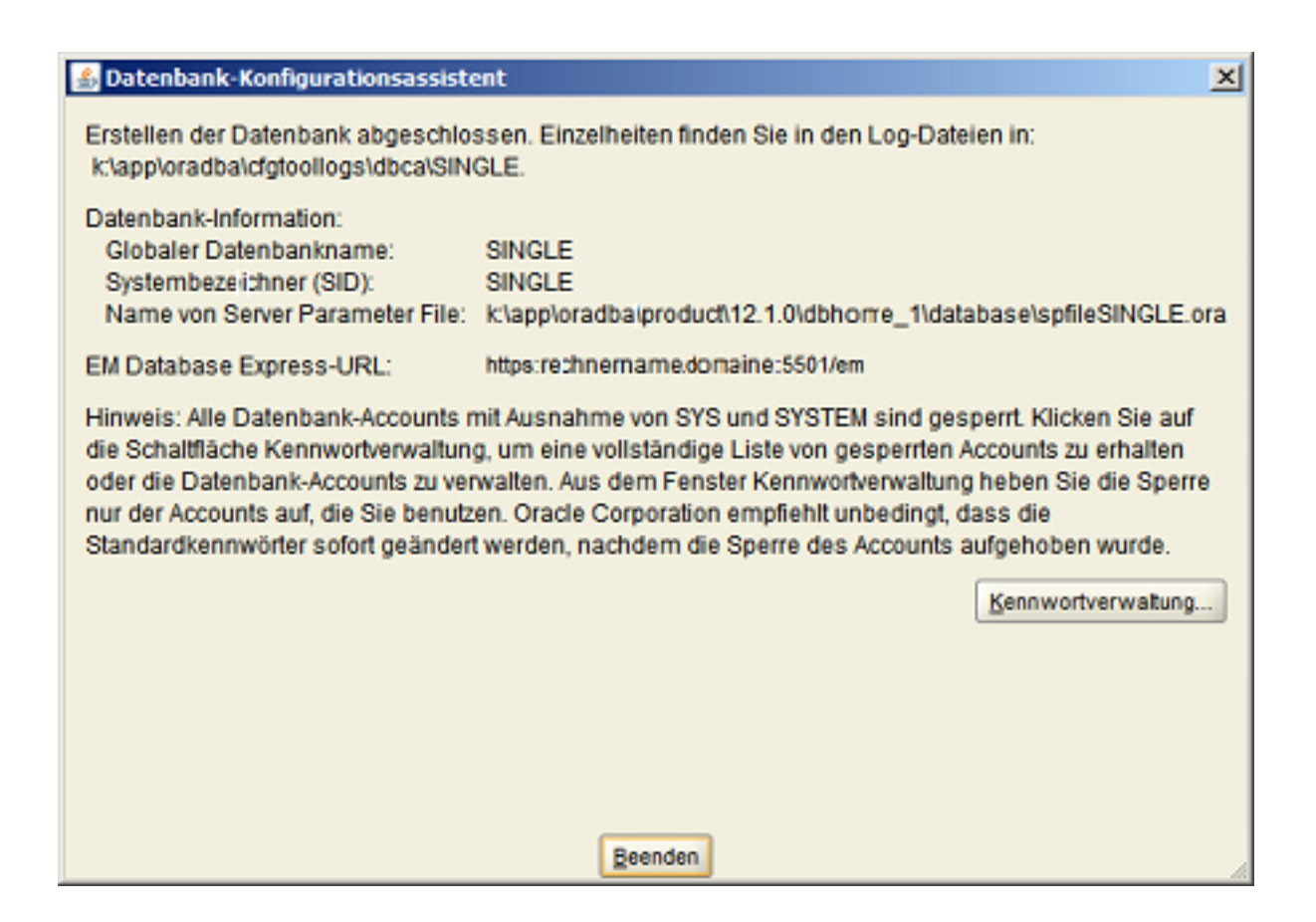

# <span id="page-9-0"></span>**3.2 Hinweis zur nachträglichen Anpassung einer Unicode Datenbank**

Wichtig für das Setzen des Parameters: NLS\_LENGTH\_SEMANTICS=CHAR nach der Installation der Oracle Instance (DB) mit Zeichensatz AL32UTF-8 (Unicode).

- 1. Eingabeaufforderung starten.
- 2. SQLPLUS eingeben.
- 3. Mit User SYS und Passwort xy as sysdba anmelden.
- 4. select \* from V\$NLS\_PARAMETERS; eingeben.
- 5. Parameter: NLS\_LENGTH\_SEMANTICS=BYTE kontrollieren.
- 6. alter system set nls\_length\_semantics=CHAR scope=BOTH; eingeben.
- 7. shutdown abort eingeben.
- 8. startup eingeben.
- 9. select \* from V\$NLS\_PARAMETERS; eingeben.
- 10. Parameter: NLS\_LENGTH\_SEMANTICS=CHAR kontrollieren.
- 11. disconnect eingeben.
- 12. exit eingeben.
- 13. und exit ein zweites mal eingeben.
- 14. Starten Explorer.
- 15. Wechseln in das Verzeichnis 'pfile' von der Oracle DB Installation.
- 16. Beispiel für die Oracle Instanz Unicode: (Pfad der DB Installation)\admin\unicode\pfile
- 17. Öffnen die Datei INIT.ORA.252007134958 (Beispiel) mit einem Editor.
- 18. Fügen nls\_length\_semantics=CHAR in die Gruppe # NLS hinzu.
- 19. Speichern die Datei und schliessen den Editor.

# <span id="page-10-0"></span>**3.3 Erzeugen einer integrierbaren Datenbank**

Starten Sie hierfür den "**Datenbank-Konfigurationsassistent**" unter Start / Programme / Oracle - OraDB19Home1 / Konfigurations- und Migrations-Tools.

Bestätigen Sie die Begrüßung mit < Weiter > und gelangen so zu Schritt 1 bis 9.

# **Schritt 1: Datenbankvorgang**

Wählen Sie "integrierbare Datenbank verwalten" als auszuführenden Vorgang.

# **Schritt 2: Integrierbare Datenbank verwalten**

Wählen Sie "integrierbare Datenbank erstellen" als auszuführenden Vorgang.

# **Schritt 3: Quelldatenbank**

Wählen Sie ihre vorher erstellte Containerdatenbank "CONTIDL" aus.

## **Schritt 4: Integrierbare Datenbank erstellen**

Wählen Sie "Neue integrierbare Datenbank aus PDB-Seed erstellen" als auszuführenden Vorgang.

## **Schritt 5: Identifizierungsoptionen der integrierbaren Datenbank**

Geben Sie als "Name der Datenbank" KONSIS ein und als "Administrator" PDBDBA incl. Kennwort ein.

## **Schritt 6: PDB-Speicheroptionen**

Wählen Sie als "Speichertyp" Dateisystem aus, und ändern gegebenenfalls den Pfad für das "Datenbankverzeichnis".

# **Schritt 7: Überblick**

Eine Zusammenfassung der gewählten Installationsoptionen.

## **Schritt 8: Fortschrittsanzeige**

Es wird der aktuelle Stand der Installation angezeigt.

# **Schritt 9: Beenden**

Anzeige der erfolgreichen Installation wird mit schließen beendet.

# <span id="page-10-1"></span>**3.4 Konfiguration von lokalem Net Service Name**

Mit: "TNSPING KONSIS" im (DOS) Eingabeaufforderungs-Fenster überprüfen wir, ob der lokale Net Service Name eingerichtet ist. Kommt die Meldung: "TNS-03505: Name konnte nicht aufgelöst werden", richten wir den lokalen Net Service Namen KONSIS ein.

Diesen Vorgang führen wir auch für die Containerdatenbank CONTIDL durch.

Starten Sie hierfür den "Net-Konfigurationsassistent" unter Start / Programme / Oracle - OraDB19Home1 / Konfigurations- und Migrations-Tools. Ansonsten überspringen wir diesen Teil und gehen zu Punkt: Manuelle Einrichtung der Datenbank für IDL.KONSIS.FORECAST.

# **Schritt 1: Willkommen**

Wählen Sie "Konfiguration von lokalem Net Service Name".

## **Schritt 2: Konfiguration von Net Service Name**

Wählen Sie "Hinzufügen" aus.

# **Schritt 3: Service Name**

Hier geben wir CONTIDL ein.

## **Schritt 4: Protokolle auswählen**

Bei "Protokolle auswählen" sollte TCP markiert (hinterlegt) sein.

# **Schritt 5: TCP/IP Protokoll**

"Host-Name:" des Datenbank Servers angeben. Der Host muss im (DOS) Eingabeaufforderungs-Fenster mit "ping" erreichbar sein! "Standard - Port - Nummer 1521..." auswählen.

# **Schritt 6: Testen**

Ein Verbindungstest zur Datenbank kann nun durchgeführt werden.

### **Schritt 7: Net Service Name**

Als "Net Service Name" geben Sie CONTIDL ein. Diesen Namen finden sie unter der Windows-Übersicht "Dienste" später wieder und sollte gestartet sein.

### **Schritt 8: Weiteren Net Service Name**

Ein weiterer Net Service Name wird eingerichtet, und von Schritt 2 bis Schritt 8 mit dem Namen KONSIS durchlaufen. Der Name KONSIS wird aber nicht als Dienst unter Windows zu sehen sein. Dann wird kein weiterer net Service Name eingerichtet

### **Schritt 9: Konfiguration abgeschlossen**

Mit weiter ist die Konfiguration abgeschlossen und beenden das Programm.

# <span id="page-12-0"></span>**4 Manuelle Einrichtung der Datenbank für IDL.KONSIS.FORECAST**

# <span id="page-12-1"></span>**4.1 Eigenes Tablespace für IDL.KONSIS.FORECAST anlegen**

Anlegen des Tablespace **KONSIS**:

- 1. Starten Sie hierfür "SQL-Plus" unter Start / Programme / Oracle OraDB19Home1 / Anwendungsentwicklung, und melden sich mit < User: SYSTEM Passwort: \*\*\*@contidl > an der Datenbank an.
- 2. Befehl: **alter session set container=konsis;** eingeben
- 3. SQL Befehl für Tablespace KONSIS in der Pfadangabe für Parameter Datafile anpassen, und ausführen. 4 Gigabyte Größe ist dabei schon großzügig bemessen.
- 4. CREATE SMALLFILE TABLESPACE "KONSIS" DATAFILE 'LW:\Pfadangabe\KONSIS.DBF' SIZE 4G AUTOEXTEND ON NEXT 256M MAXSIZE 30G LOGGING DEFAULT NOCOMPRESS ONLINE EXTENT MANAGEMENT LOCAL AUTOALLOCATE SEGMENT SPACE MANAGEMENT AUTO;
- 5. Und direkt mit Punkt 4.2.2 weiter arbeiten.

# <span id="page-12-2"></span>**4.2 Datenbank Benutzer anlegen**

In der Datenbank wird der Benutzer **IDLDB** mit den entsprechenden Berechtigungen erzeugt. Dieser ist Eigentümer aller IDL.KONSIS.FORECAST Strukturen (Tabellen etc.) und Daten.

Dem Benutzer **IDLDB** wird das Tablespace **KONSIS** zugeordnet, in dem die IDL.KONSIS.FORECAST Strukturen (Tabellen etc.) erzeugt und die Daten verwaltet werden.

Für den Betrieb von IDL.KONSIS.FORECAST müssen außerdem alle IDL.KONSIS.FORECAST-Benutzer und ein Benutzer IDLADMIN mit der Berechtigung CONNECT in der Datenbank eingerichtet sein. Die Benutzerkennungen und Passwörter dürfen dabei maximal acht Stellen lang sein.

Als Vorlage für das Anlegen der IDL.KONSIS.FORECAST-Benutzer können Sie die Anlage des Users IDLADMIN nehmen.

Der User **IDLADMIN** dient als Administrator innerhalb der Anwendung **KONSIS**.

- 1. Starten Sie hierfür "SQL-Plus" unter Start / Programme / Oracle OraDB19Home1 / Anwendungsentwicklung, und melden sich mit < User: SYSTEM Passwort: \*\*\*@konsis> an der PDB Datenbank KONSIS an.
- 2. Zuerst legen wir die Rolle IDL\_CONNECT an:
- 3. CREATE ROLE **IDL\_CONNECT** NOT IDENTIFIED;
- 4. und die Rechte für die Rollen:
- 5. GRANT ALTER SESSION TO **IDL\_CONNECT**;
- 6. GRANT CREATE SESSION TO **IDL\_CONNECT**;
- 7. GRANT CREATE VIEW TO **RESOURCE**;
- 8. Falls der User **IDLDB** durch eine fehlgeschlagene Installation schon vorhanden ist, wird der User **IDLDB** für einen neuen sauberen Stand mit dem Befehl: **DROP USER idldb cascade;** gelöscht.
- 9. User **IDLDB** erzeugen mit:
- 10. CREATE USER **IDLDB** PROFILE DEFAULT IDENTIFIED BY **idldb** DEFAULT TABLESPACE **KONSIS** TEMPORARY TABLESPACE **TEMP** ACCOUNT UNLOCK;
- 11. Die Rechte vergeben mit:
- 12. GRANT CONNECT TO **IDLDB**;
- 13. GRANT RESOURCE TO **IDLDB**;
- 14. GRANT UNLIMITED TABLESPACE TO **IDLDB**;
- 15. User **IDLADMIN** erzeugen mit:
- 16. CREATE USER **IDLADMIN** PROFILE DEFAULT IDENTIFIED BY **admin** DEFAULT TABLESPACE **USERS** TEMPORARY TABLESPACE **TEMP**;
- 17. Die Rechte vergeben mit:
- 18. GRANT IDL\_CONNECT TO **IDLADMIN**;
- 19. Und von SQL-Plus mit **disconnect** abmelden.

# <span id="page-13-0"></span>**4.3 Parameter DMPDIR anlegen**

In der Datenbank wird für die Import und Export Funktion IMPDB und EXPDB der Parameter DMPDIR benötigt. Diesem Parameter wird ein lokales Directory zugeordnet, welches vorher angelegt sein sollte. Nehmen wir als Beispiel das Directory importexport im Laufwerk D.

- 1. Starten Sie hierfür "SQL-Plus" unter Start / Programme / Oracle OraDB19Home1 / Anwendungsentwicklung.
- 2. Melden sich mit User:
- 3. sys
- 4. Passwort:
- 5. \*\*\*\*\*\*\*\*@KONSIS as sysdba
- 6. an der Datenbank an.
- 7. Parameter **DMPDIR** erzeugen mit:
- 8. CREATE DIRECTORY **DMPDIR** AS **'D:\importexport\'**;
- 9. Die Rechte vergeben mit:
- 10. GRANT READ, WRITE ON DIRECTORY **DMPDIR** TO **SYSTEM**;
- 11. Und von SQL-Plus mit **disconnect** abmelden.

Nun kann der User **SYSTEM** mit IMPDB und EXPDB in das Directory DMPDIR Dateien ablegen.

# <span id="page-14-0"></span>**5 Installation und Konfiguration Oracle 32 Bit Client 19c Release 3**

Der 32 Bit Oracle Client kann nicht auf dem Server installiert werden, auf dem die 64 Bit Oracle Server Installation stattgefunden hat.

# <span id="page-14-1"></span>**5.1 Installation der Oracle Client 19 c Release 3 Software**

Erforderlicher Download: "NT\_193000\_client.zip" mit anschließender Entpackung der ZIP Datei.

Der Oracle **Instant** Client kann **nicht** installiert werden, da hier der OLEDB-Treiber fehlt und nicht unterstützt wird.

Für die Installation benötigen Sie einen Windows User, der **nicht** zu der Gruppe der Administratoren gehört. Am besten Sie richten einen User z.B. OracleInstaller unter Windows zuerst ein, bevor Sie mit der Installation beginnen.

Die Installation starten Sie mit dem Setup Programm im Client32 Verzeichnis.

## **Schritt 1: Installationsart auswählen**

Wählen Sie Installationsart "Benutzerdefiniert".

## **Schritt 2: Oracle Home-Benutzer angeben**

Den Windows User, den Sie vorher unter Windows schon angelegt haben, unter "Vorhandenen Windows-Benutzer verwenden" nebst Passwort eingeben. Wichtig dabei: Der User darf nicht Mitglied der Administrator Gruppe sein.

## **Schritt 3: Installationsverzeichnis angeben**

"Oracle Base" und "Softwareverzeichnis mit "Weiter" bestätigen, oder ein anderes "Base Verzeichnis" angeben und "Weiter".

## **Schritt 4: Verfügbare Produktkomponenten**

Die 7 **Komponenten** auswählen:

- 1. Oracle Java Client
- 2. SQLPlus
- 3. Oracle JDBC/THIN Interface
- 4. Oracle Call Interface (OCI)
- 5. Oracle Net
- 6. Oracle ODBC Driver
- 7. Oracle Provider for OLE DB

## **Schritt 5: Voraussetzungsprüfungen ausführen**

Wird automatisch durchlaufen, und landet im nächsten Schritt "Überblick"

# **Schritt 6: Überblick**

"Überblick" der zu installierenden Produkte mit < Installieren > bestätigen.

# **Schritt 7: Produkt installieren**

Es wird der aktuelle Stand der Installation angezeigt.

## **Schritt 8: Beenden**

Mit Klick auf Schließen wird die erfolgreiche Instllation beendet.

# <span id="page-15-0"></span>**5.2 Konfiguration von lokalem Net Service Name auf dem Client**

Starten Sie hierfür den "Oracle Net Manager" unter Start / Programme / Oracle-OraClient19Home1\_32Bit / Net Manager

# **Schritt 1: Lokal**

Öffnen Sie den Knoten Lokal, und es erscheinen 3 weitere Unterpunkte.

# **Schritt 2: Dienstbennung**

Wählen Sie "Dienstbenennung" aus, und klicken auf das grüne "+" Icon links.

# **Schritt 3a: Net Setvice-Name:**

Es erscheint ein neues Fenster, geben als Net Service-Name "idldb" ein und bestätigen mit Weiter.

## **Schritt 3b: Protokolle auswählen**

Bei "Protokolle auswählen" sollte TCP markiert (hinterlegt) sein. Bestätigen Sie mit Weiter.

## **Schritt 3c: Protokolleinstellungen**

Hier geben Sie den Hostnamen vom Oracle Server ein und bestätigen die Portnr. 1521 mit Weiter.

# **Schritt 3d: Dienst**

Als Service-Name geben Sie wieder "idldb" ein und bestätigen mit Weiter den Verbindungstyp: "Datenbank-Standartwert".

## **Schritt 4: Testen**

Ein Verbindungstest zur Datenbank kann nun durchgeführt werden. Der fehlgeschlagene Test wird mit einer Neueingabe des Users "IDLADMIN" und seinem Passwort wiederholt. Nun sollte der Test funktionieren. Bestätigen Sie alle Eingaben mit "Fertig stellen".

## **Schritt 5: Speichern**

Unter dem Menüpunkt "Datei" oben links wählen Sie "Netzwerkkonfiguration speichern" aus und schliessen die Anwendung.

## **Schritt 6: Eingabeaufforderung**

Unter Eingabe von "tnsping idldb" in einem EIngabeaufforderungsfenster sollte die Datenbank nun erreichbar sein.

# <span id="page-15-1"></span>**5.3 Passwortänderung**

Damit bei abgelaufenen Passwörtern die Passwortänderung durchgeführt werden kann, muss in der Registry unter HKEY\_LOCAL\_MACHINE\SOFTWARE\Wow6432Node\ORACLE \KEY\_OraClient12Home1\_32bit\OLEDB der Eintrag PwdChgDlg auf **1** stehen. Dadurch erscheint das Dialogfenster von OLE DB für die Passwortänderung. Hier ist das Beispiel von einem Windows 7 64 Betriebssystem angegeben.

# <span id="page-15-2"></span>**5.4 KONSIS Anmeldung**

Wenn nach der Anmeldung an KONSIS das Programm sich ohne Fehlermeldung beendet und das Fenster schliesst, muss in der Umgebungsvariable **PATH** der Eintrag: **Punkt Semikolon (.;)** am Anfang integriert werden.

# <span id="page-16-0"></span>**6 Einspielen der IDL.KONSIS.FORECAST-Datenbank**

# <span id="page-16-1"></span>**6.1 Einspielen der IDL.KONSIS.FORECAST Lieferdatenbank nach Oracle mit der IDL.KONSIS.FORECAST - CD**

- 1. Legen Sie die IDL.KONSIS.FORECAST CD in das CD-Laufwerk.
- 2. Starten Sie über den Explorer im Ordner "LieferDB" das Programm "LieferDB\_Oracle.cmd". Es öffnet sich ein "Eingabe Fenster". Die nun angeforderten Eingaben werden mit < ENTER > bestätigt.
- 3. Geben Sie den Datenbanknamen ein (hier im Beispiel **KONSIS**).
- 4. Geben Sie den User **IDLDB** ein.
- 5. Geben Sie das Passwort für den User **IDLDB** ein.

Die Eingaben 3 bis 5 wiederholen Sie 2 mal.

# <span id="page-16-2"></span>**6.2 Einspielen der Datenbank mit IMPDP Programm von Oracle**

Optional kann die Datenbank, sofern sie als Export-File vom Programm EXPDB vorliegt, mit dem Import Programm IMPDP von Oracle eingespielt werden. Das Exportfile wird standardmäßig als IDLDB\_EXPDB.DMP auf der IDL.KONSIS.FORECAST Installations-CD geführt. (Das Directory beinhaltet im Namen die aktuelle Versionsnummer von der Oracle-DB.)

Diese Option muss auf dem Oracle Server durchgeführt werden.

Das Exportfile muss vor dem Import auf die Festplatte in das Directory kopiert werden, welches dem Parameter DMPDIR zugeordnet wurde. In unserem Beispiel ist es "D:\importexport".

Achtung: Beim Import und Export zwischen zwei Datenbanken unbedingt auf den gleichen Zeichensatz von den beiden Datenbanken achten. Z.B. "Unicode" und "Nicht Unicode" Zeichensätze sind in der Regel nicht kompatibel.

- Der User **IDLDB** muss hierfür angelegt und leer sein!
- Wenn es den User **IDLDB** mit Inhalt gibt, zuerst den User **IDLDB**, wie unter Punkt 4.2. beschrieben, löschen und neu anlegen.
- Im Eingabeaufforderungsfenster (DOS-Fenster) folgenden Befehl ausführen:
- - **impdp** system/passwort@KONSIS schemas=idldb DIRECTORY=DMPDIR file=IDLDB\_EXPDB.DMP log=idldb\_import.txt

# <span id="page-16-3"></span>**6.3 Informationen für die Installation der IDL.KONSIS.FORECAST Datenbank in eine bestehende Instanz**

Bei Installation in eine bestehende Instanz kommt vereinzelt die Anforderung, das Rechte - System anzupassen. Alle Views sind auf Public gesetzt. Dadurch kann jeder User auf alle Tabellen über die Views zugreifen. Somit kommen alle User, die in der Instanz eingerichet wurden, über SQL Befehle an die Daten aus dem IDL.KONSIS.FORECAST System. Um dies zu unterbinden, wird eine **Rolle KONSIS** angelegt, die alle Rechte auf die Tabellen und Views bekommt. Damit können die Public Rechte den Tabellen und Views wieder entzogen werden. Nun bekommen nur die User die **Rolle KONSIS** zugeteilt, die mit IDL.KONSIS.FORECAST direkt arbeiten werden.

Hierfür wurden Scripte (Packages) erstellt, die im SQL-Plus ausgeführt werden können:

## **Konsis\_rolle\_xx.sql**

- legt die Rolle KONSIS an, und nimmt die DBA Rechte, falls zugeteilt, dem User IDLDB weg.

### **Pck\_admin\_table\_privileges.sql**

- legt das Package zum Verschieben der Rechte von einem zum anderen User an.

### **Pck\_move\_index,sql**

- legt das Package zum Verschieben der Indexe von einem zum anderenTablespace an.

### **exec\_move\_public.sql**

- Beispiel-Script zum Verschieben der Grant Rechte von PUBLIC zur Rolle KONSIS.

## **exec\_move\_all\_index.sql**

- Beispiel-Script zum Verschieben der Indexe von Tablespace KONSIS nach INDX.

Die **Rolle KONSIS** benötigt der User IDLADMIN und alle weiteren User, die mit **KONSIS** arbeiten werden.

Das Verschieben der Indexe zum Tablespace INDX wird nur benötigt, wenn aus Performancegründen das Tablespace auf einer anderen Platte angelegt wurde.

### **ACHTUNG:**

Nach jedem IDL.KONSIS.FORECAST Update **muss** das Verschieben der Rechte zur **Rolle KONSIS** im SQL-Plus neu durchgeführt werden.

Die erforderlichen Dateien befinden sich auf der IDL.KONSIS.FORECAST CD im Verzeichnis < \DBSAVE\ORACLE\KONSIS-ROLLE-xx.ZIP. >